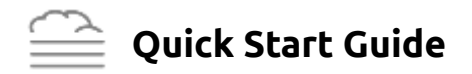

4Layer Modeler is a graphical Java-based tool for constructing Internet system network models that can be simulated using ns-3. Nephel3 is a cloud-based service that takes, as input, a model file produced by 4Layer Modeler and generates, as output, ns-3 network simulation program code for simulating the model.

This guide provides basic instructions for getting started with using 4Layer Modeler and Nephel3.

The basic steps to generate ns-3 program code using 4Layer Modeler and Nephel3 are as follows:

- (1) construct an Internet system model using 4Layer Modeler,
- (2) export the model from 4Layer Modeler to a folder or Desktop,
- (3) upload the model to the nephel3.com service,
- (4) receive the ns-3 code that is returned by the service on a web page, and
- (5) copy the code from the web page and paste the copied code to a text file.

The 4Layer Modeler tool can be obtained as follows:

- (1) go to *4-layer.com* and then follow the "download 4Layer Modeler" link,
- (2) verify that you are not a robot and accept the license agreement,
- (3) click on the "Download 4Layer Modeler" button and save the downloaded file *4layermodelerdistribution\_preview.tar.gz*, and
- (4) extract the folder named *4layermodelerdistribution\_preview* from the file *4layermodelerdistribution\_preview.tar.gz*.

The obtained folder *4layermodelerdistribution\_preview* contains the software distribution. It includes the Java archive *4layermodeler\_preview.jar* which is the 4Layer Modeler tool itself.

*Permission to make digital or hard copies of this work is granted provided that copies are not made or distributed for profit or commercial advantage and that copies bear this notice and the full title on the first page.*

Copyright © 2016 by 4-Layer Simulations LLC

4-layer.com

To run the 4Layer Modeler tool:

- (1) either (double) click on the *4layermodeler\_preview.jar* file (permissions may need to be set on the jar file to allow for executing the file as a Java program), or
- (2) run the tool from the command line in a terminal by first going to the *4layermodelerdistribution\_preview* folder and then typing the command

java -jar "4layermodeler\_preview.jar"

Once 4Layer Modeler is running, a basic "quickstart" model with two nodes, one link, and one application-layer traffic flow can be created by performing the following steps:

- (1) go to the *Network View* tab in 4Layer Modeler, add a Client node by clicking on the "client" button and then clicking somewhere on the canvas,
- (2) add a Server node by clicking on the "server" button and then clicking somewhere else on the canvas,
- (3) add a bidirectional link between the two nodes by clicking on the "bidirectional link" button, then clicking on the Client, and then clicking on the Server,
- (4) go to the *Application View* tab in 4Layer Modeler, add an application-layer traffic flow between the Client and Server nodes by clicking on the "point-to-point application" button, then clicking on the Client, and then clicking on the Server,
- (5) apply an application traffic type by clicking on the inserted point-to-point application flow (link), selecting the *Edit* → *Application Element* menu item, and then clicking on the "Apply" button,
- (6) go back to the *Network View* tab in 4Layer Modeler and then save the model as "quickstart" using the *Network Model* → *Save* menu item, and
- (7) export the "quickstart"model to, *e.g.*, the Desktop using the *Network Model* → *Export* menu item. The exported model will then appear as a file named *quickstart.flm*.

Once the *quickstart.flm* model file has been obtained, the ns-3 simulation program code for it can be produced using the Nephel3 service. The steps for generating the ns-3 code are as follows:

- (1) go to *nephel3.com* (or *nephel3t.com*),
- (2) verify that you are not a robot and accept the service agreement,
- (3) click on the "Browse..." button to select the *quickstart.flm* model file,
- (4) click on the "Submit Model File" button, and
- (5) once the Nephel3 code generation operation has been completed, right-click on the returned web page, choose Select All, copy the ns-3 program, and then paste the program to a desired text file.